## GET UP TO SPEED WITH YOUR SIGNUM EMULATOR RIGHT AWAY ICK START CAR

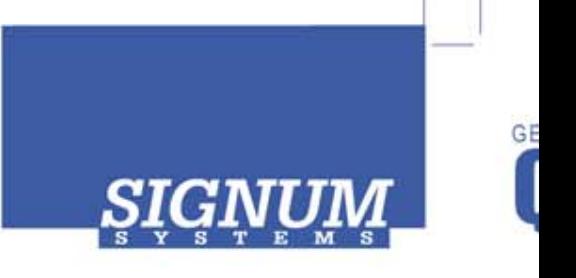

## JTAGjet-CCS JTAGjet-CCS

- **O Register at www.signum.com/myaccount.htm** to qualify for tech support, S/W updates, manufacturer warranty, and special offers.
- **2** Install Code Composer Studio if you have not yet done so.
- **8 Insert CD** Insert the Signum **JTAGjet** CD into the drive. The installation documentation is available from the initial Master Setup screen of the CD. After installation, the complete product documentation will be accessible through the Windows Start menu.
- **4 lnstall USB driver** Plug the emulator into the USB port. If prompted b y the Found *New Hardware wizard,* point to the **SigUSB.inf** file in the root of the CD. See *USB 2.0 Driver for JTAGjet and ADM51: Installation Instructions (jtagjet\_usb\_install.pdf)* for details if needed.
- **6 Install software** From the CD, install the **Code Composer Studio driver**. See *JTAGjet Driver for Code Composer Studio 3.3 and 4.x: Installation Instructions* (ccs\_driver\_jtagjet.pdf).
- **6 Configure target** Connect the JTAGjet to the target board, power the b oard, start your debugger, a nd configure the target as shown in the *Installation Instructions*.

**Remember to register** at www.signum.com/myaccount.htm Remember to r